## פיתוח אפליקציה באמצעות AppSheet <sub>/ לא לא ישיל לא לא הסוד</sub>ר לייר לא האליי הסודר באמצעות<br>פיתוח אפליקציה באמצעות Google Sheetr)<br><sup>2016 היאמעות</sup> באשמעותי המשתעותי.

## **.1 הקמת מסד נתונים )גיליון גוגל – Sheets Google)**

- א. מומלץ ליצור תיקייה נפרדת עבור כל אפליקציה ולהעניק לה שם משמעותי.
	- ב. צרו גיליון חדש והעניקו לו שם: **מטאפורות ללמידה**.
- ג. צרו בגיליון את 6 העמודות הבאות: **שם**, **המקום שבו צולמה התמונה**, **מיקום גאוגרפי**, **תמונה**, **משמעות התמונה עבורי**, **זמן**.

## **.2 פיתוח האפליקציה**

- א. גלשו ל https://www.appsheet.com/ והתחברו (Login) באמצעות חשבון גוגל.
- $# Make a new ann$ ב. לחצו על , העניקו שם לאפליקציה ובחרו בקטגוריית OTHER.
- ג. לחצו על data own my with Strat ומייד לאחר מכן אתרו את גיליון הנתונים: **מטאפורות ללמידה**
- ד. הגדרת הרשאות: Tables >>> Data: בשלב הפיתוח נבחר Changes All( יותר מאוחר ניתן לשנות(
	- ה. הגדרת סוג הנתונים בכל עמודה ומאפיינים נוספים: Data >>> Column Structure >>> Show All Properties

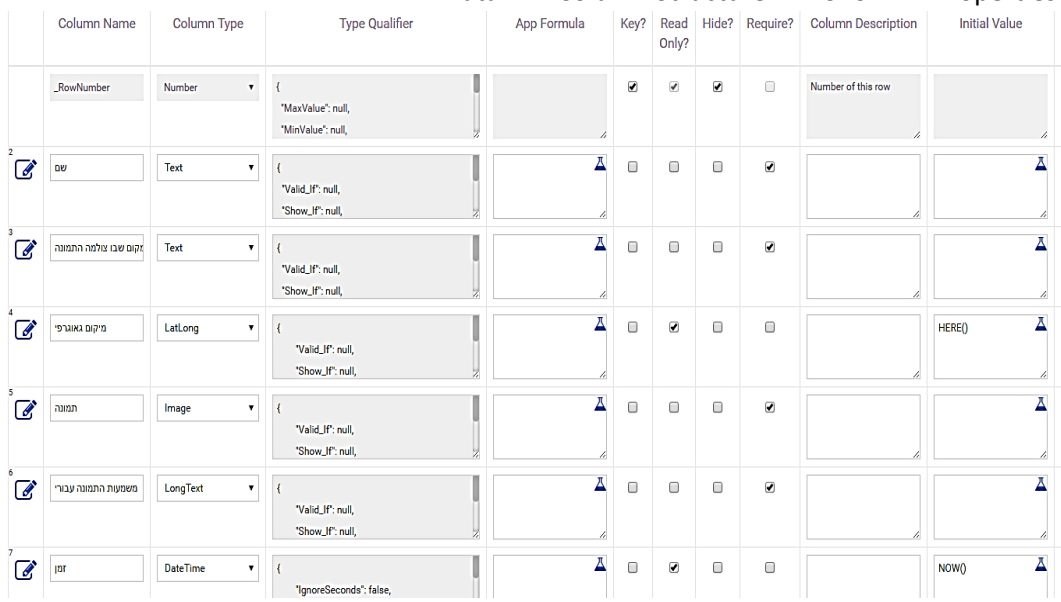

- ו. הגדרות תצוגה: Views >>> UX
- i. במקום המילה List הקלידו "רשימה" או "גלריה".
	- .Gallery בחרו View Type
- iii. הוסיפו View New : ב Slice or Table בחרו את שם הגיליון שלכם. לאחר מכן הקליקו על סוג ה View – בחרו Map. במסך הבא, שנו את שם התצוגה )Name )ל"מפה".
	- ז. קוסמטיקה:
	- i. ערכת צבעים, העלאת לוגו, תרגום הלחצנים לעברית, ועוד... נעשים דרך UX >>> Brand & Localize
		- ii. שם האפליקציה, מידע "אודות" וכו'... נעשים דרך Properties >>> Info
	- iii. סדר המסכים, אילוץ הצגת מסך "אודות" בפתיחת האפליקציה ועוד... נעשים דרך UX >>> Options

## **.3 הפצת האפליקציה**

- א. טיפ: ניתן לשכפל את האפליקציה כדך ששתיהן תהיינה מחוברות לאותו גיליון. אפליקציה אחת עם כל ההרשאות (עבורך) ואפליקציה שנייה (עבור המשתמשים) עם הרשאות חלקיות (לדוגמא, העלאת מידע חדש בלבד, ללא אפשרות מחיקה(.
	- ב. פריסת האפליקציה Deploy >>> Manage והרצת check Deployment Run. לאחר מכן, אם אין "שגיאות" )מסומנות ב x )מומלץ ללחוץ גם על Errors despite" Deployable "App Mark
		- ג. הפצת קישור להתקנה:
		- i. לחצן Share, והעתקת הקישור
	- ניתן להמירו לקוד QR באמצעות [https://www.the-qrcode-generator.com](https://www.the-qrcode-generator.com/) (יש לבחור שם באפשרות URL)